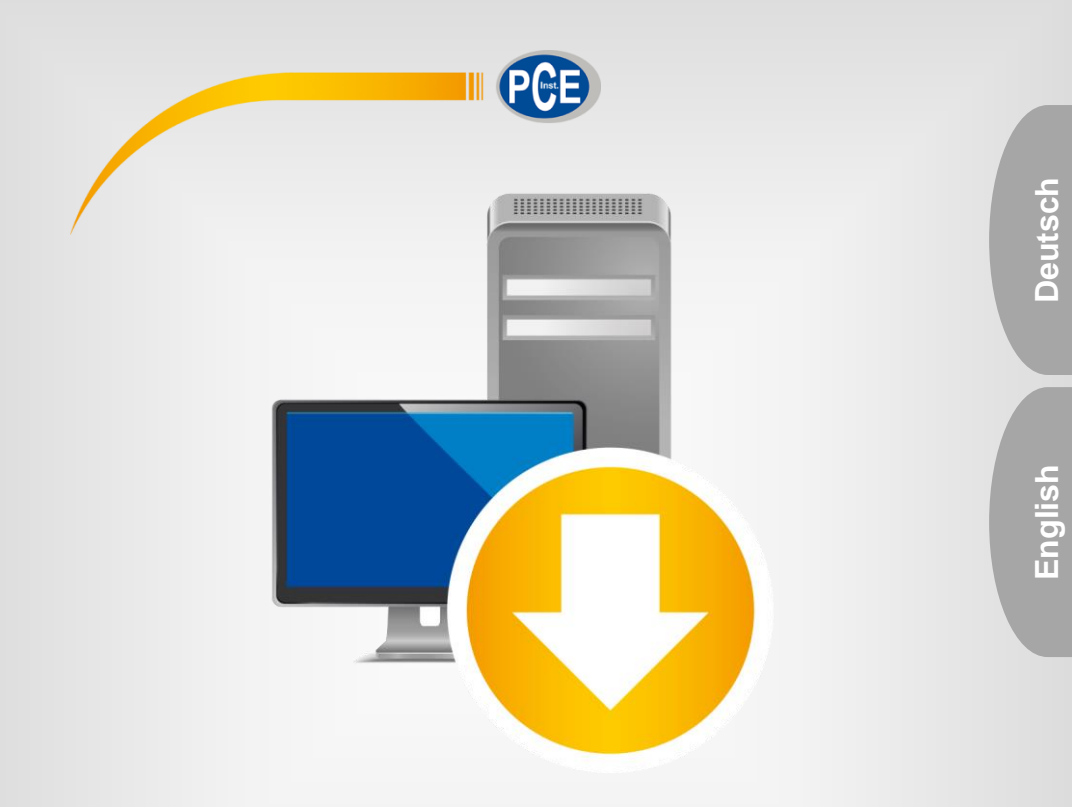

# Bedienungsanleitung User Manual

PC Software PCE-THD 50

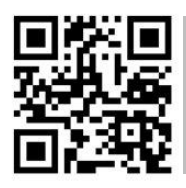

**User manuals in various languages (français, italiano, español, português, nederlands, türk, polski, русский,** 中文**) can be found by using our**

**product search on: www.pce-instruments.com**

Letzte Änderung / last change: 16 November 2021 v1.1

© PCE Instruments

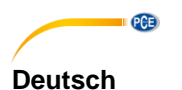

# **Inhaltsverzeichnis**

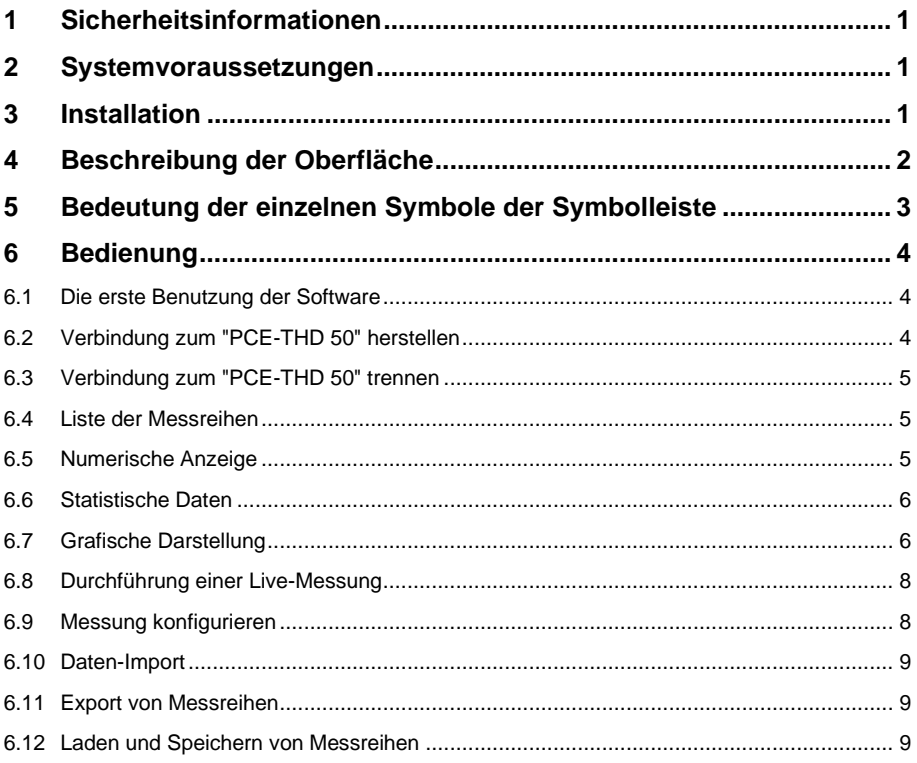

### English Contents

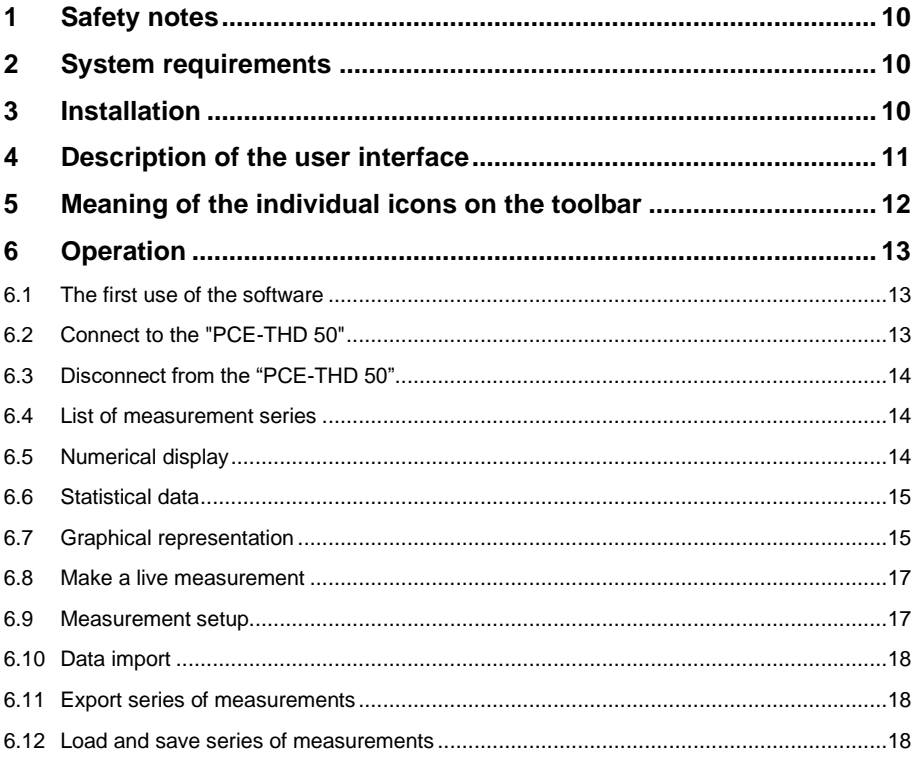

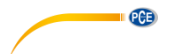

#### <span id="page-3-0"></span>**1 Sicherheitsinformationen**

Machen Sie sich mit der Bedienung des Messgerätes vertraut, bevor Sie es in Verbindung mit der Software verwenden. Nutzen Sie dazu die Bedienungsanleitung, welche Ihrem PCE-Gerät beiliegt. Sämtliche Sicherheitshinweise aus der Bedienungsanleitung des Messgerätes gelten auch bei seiner Verwendung mit der PC-Software.

Die Benutzung des Gerätes und der Software darf nur durch sorgfältig geschultes Personal erfolgen. Schäden, die durch Nichtbeachtung der Hinweise in den jeweiligen Bedienungsanleitungen entstehen, entbehren jeder Haftung.

Für Druckfehler und inhaltliche Irrtümer in dieser Anleitung übernehmen wir keine Haftung.

Wir weisen ausdrücklich auf unsere allgemeinen Gewährleistungsbedingungen hin, die Sie in unseren Allgemeinen Geschäftsbedingungen finden.

Bei Fragen kontaktieren Sie bitte die PCE Deutschland GmbH. Die Kontaktdaten finden Sie am Ende dieser Anleitung.

#### <span id="page-3-1"></span>**2 Systemvoraussetzungen**

- Betriebssystem ab Windows XP SP3
- USB-Port (2.0 oder höher).
- Ein installiertes .NET-Framework 4.0
- Eine Mindestauflösung von 800x600 Pixel
- Optional: ein Drucker
- Prozessor mit 1 GHz
- 4 GB RAM Arbeitsspeicher empfohlen
- CD-ROM Laufwerk

#### <span id="page-3-2"></span>**3 Installation**

Bitte führen Sie die "Setup PCE-THD 50.exe" aus und folgen Sie den Anweisungen des Setups.

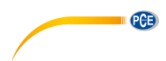

**Deutsch**

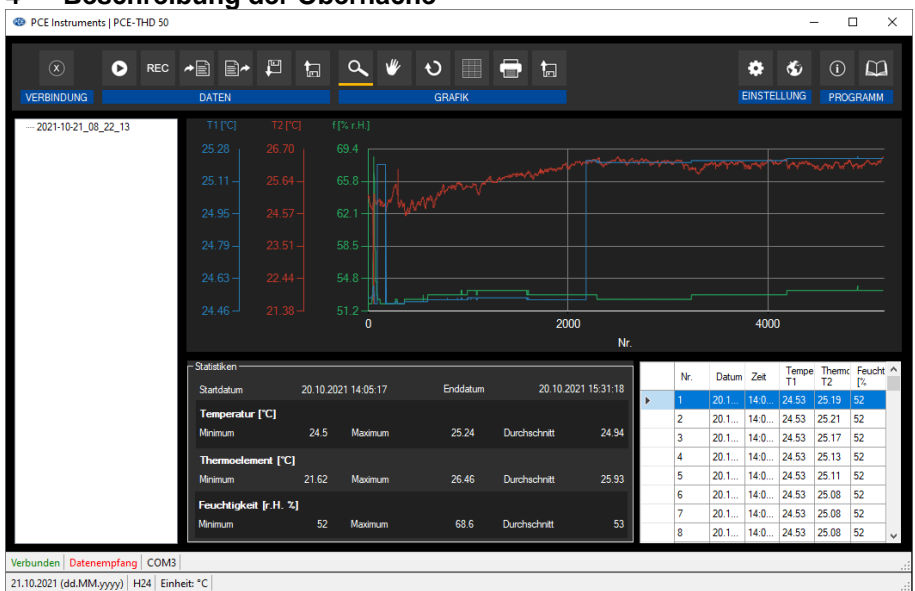

# <span id="page-4-0"></span>**4 Beschreibung der Oberfläche**

Das Hauptfenster setzt sich aus mehreren Bereichen zusammen:

Unterhalb der Titelleiste befindet sich eine Symbolleiste, deren Symbole funktional gruppiert sind.

Unter dieser Symbolleiste befindet sich im linken Teil des Fensters eine Auflistung von Messreihen.

Der rechte Teil des Fensters gliedert sich in einen oberen und einen unteren Teil.

Im oberen Teil ist der Bereich zur grafischen Anzeige der Messwerte.

Der untere Teil hingegen bietet eine Übersicht von statistischen Daten und außerdem eine tabellarische Auflistung der Messwerte.

Am unteren Rand des Hauptfensters befinden sich zwei Statusleisten ("status bars") mit wichtigen Informationen direkt übereinander.

Die untere der beiden zeigt die statischen Einstellungen des Programms, die über einen Einstellungs-Dialog festgelegt werden können (COM-Port, Datums- und Zeitformat).

Die obere Statusleiste zeigt die dynamischen Einstellungen des "PCE-THD 50", die direkt von dem verbundenen Gerät abgerufen werden.

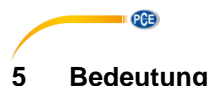

# <span id="page-5-0"></span>**5 Bedeutung der einzelnen Symbole der Symbolleiste**

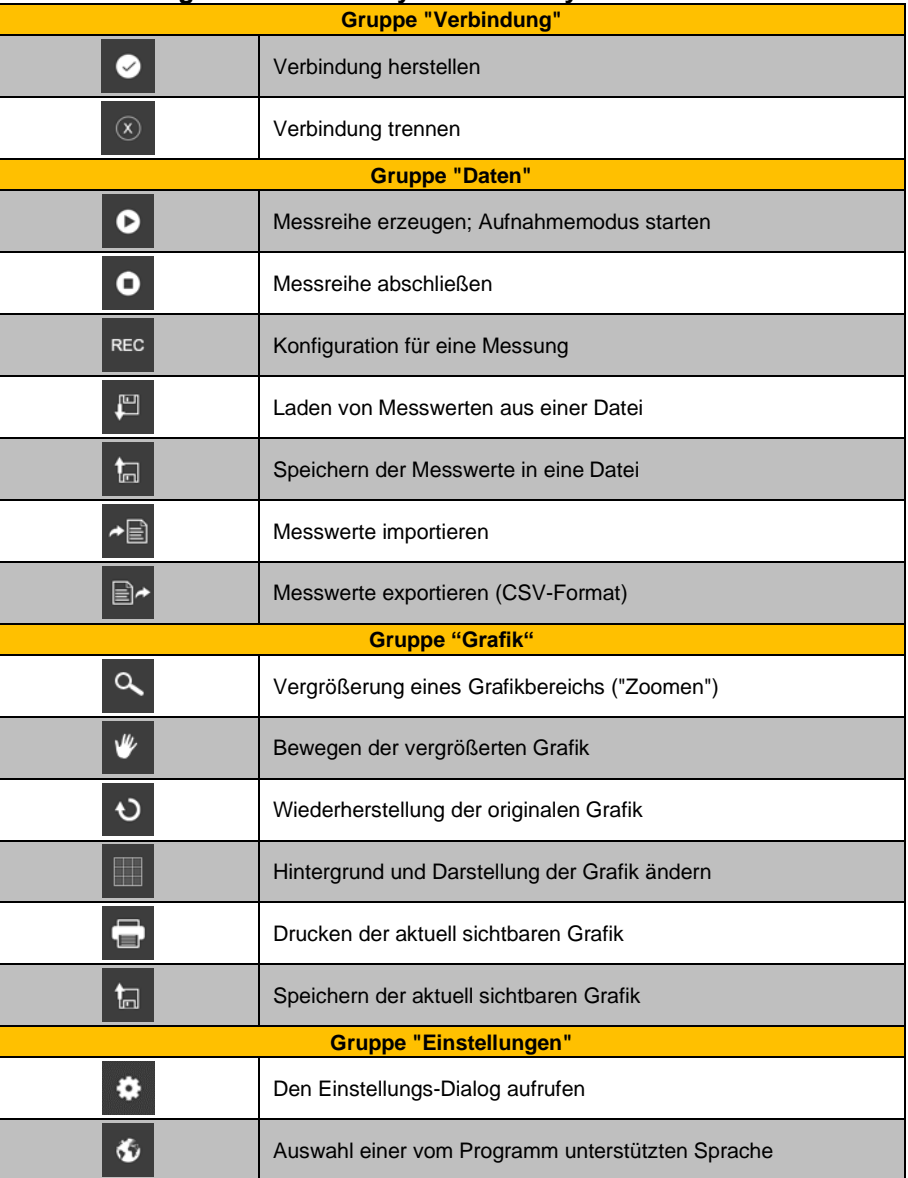

**Deutsch**

**Deutsch** 

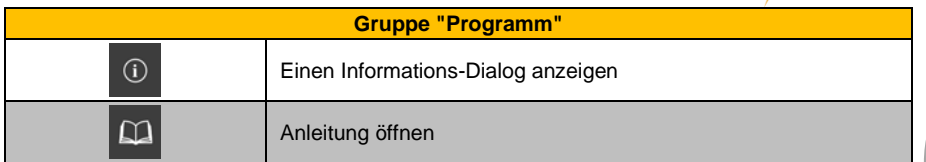

### <span id="page-6-0"></span>**6 Bedienung**

#### <span id="page-6-1"></span>**6.1 Die erste Benutzung der Software**

Bevor das "PCE-THD 50" mit der Software zusammenarbeiten kann, muss einmalig der zugewiesene COM-Port in der Software eingestellt werden. Dieser kann mit Hilfe des "Einstellungs-Dialogs" **#** festgelegt werden.

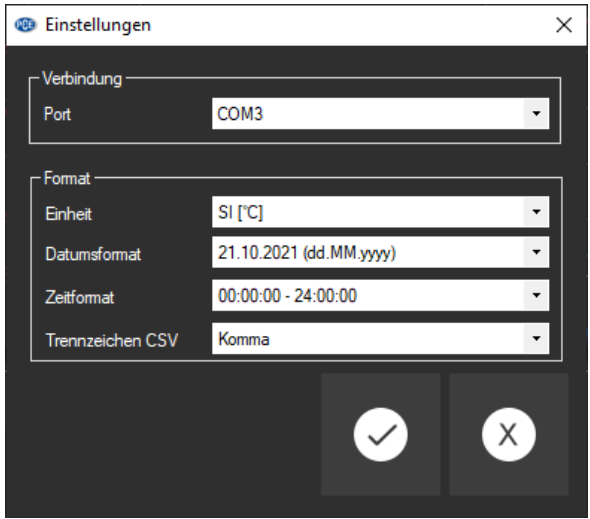

Zusätzlich zu den Verbindungsdaten können hier noch weitere Einstellungen zum Datums- und Zeitformat vorgenommen werden.

#### <span id="page-6-2"></span>**6.2 Verbindung zum "PCE-THD 50" herstellen**

Nachdem die gewünschten Einstellungen vorgenommen und der Einstellungs-Dialog mit einem Klick auf die "Übernehmen"-Schaltfläche geschlossen wurde, kann die Verbindung zum

"PCE-THD 50" durch Anklicken des entsprechenden Symbols **De hergestellt werden.** Konnte die Verbindung erfolgreich hergestellt werden, so wird in der Statusleiste für die dynamischen Daten der Begriff "Verbunden" in grüner Farbe dargestellt. Wenn jedoch keine Verbindung hergestellt ist, so wird dort der Begriff "Getrennt" in roter Farbe dargestellt.

PCE

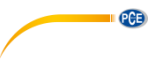

#### <span id="page-7-0"></span>**6.3 Verbindung zum "PCE-THD 50" trennen**

Mit einem Klick auf das betreffende Symbol ( $\overline{\otimes}$  kann eine aktive Verbindung zum "PCE-THD 50" wieder getrennt werden.

Auch ein Beenden der Software bei aktiver Verbindung trennt diese Verbindung.

#### <span id="page-7-1"></span>**6.4 Liste der Messreihen**

Im linken Bereich des Hauptfensters werden alle Messreihen aufgelistet, die sich zurzeit im Speicher des PCs befinden. Jede Messreihe wird in der Liste mit dem Datum der Erstellung dargestellt.

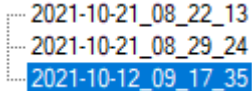

Je nach Auswahl einer dieser Messreihen werden die Grafik, die Tabelle und auch die statistischen Daten aktualisiert.

<span id="page-7-2"></span>Ein Klick mit der rechten Maustaste gestattet es, eine Messreihe umzubenennen oder zu löschen.

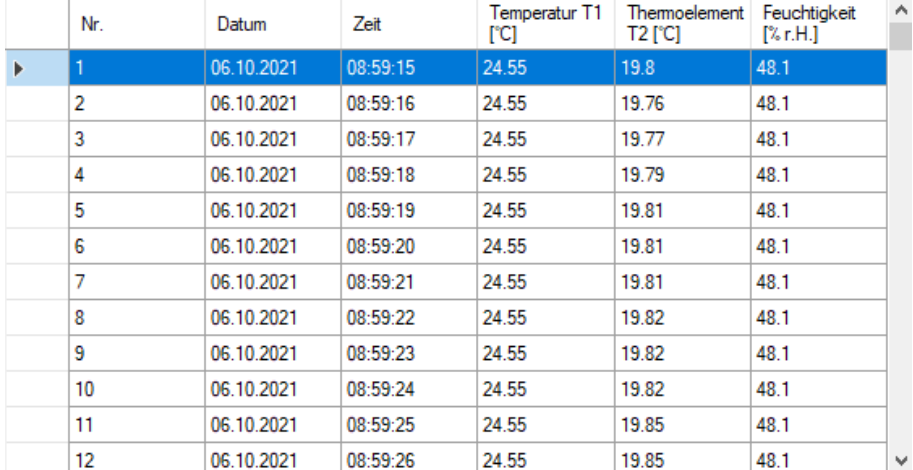

#### **6.5 Numerische Anzeige**

Im unteren Bereich des Hauptfensters werden alle Messwerte tabellarisch dargestellt. Die Tabelle kann spaltenweise sortiert werden, indem auf die jeweilige Spaltenüberschrift ("Nr", "Datum", "Zeit", …) geklickt wird.

#### <span id="page-8-0"></span>**6.6 Statistische Daten**

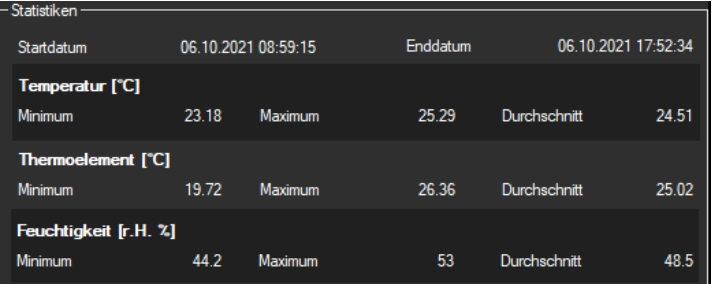

Die Statistik beinhaltet Start- und Enddatum, das Minimum, den Durchschnitt und das Maximum von Temperatur und Feuchtigkeit.

#### <span id="page-8-1"></span>**6.7 Grafische Darstellung**

Im Bereich der grafischen Auswertung werden die Temperatur- und Feuchtigkeitswerte im numerischen Verlauf dargestellt.

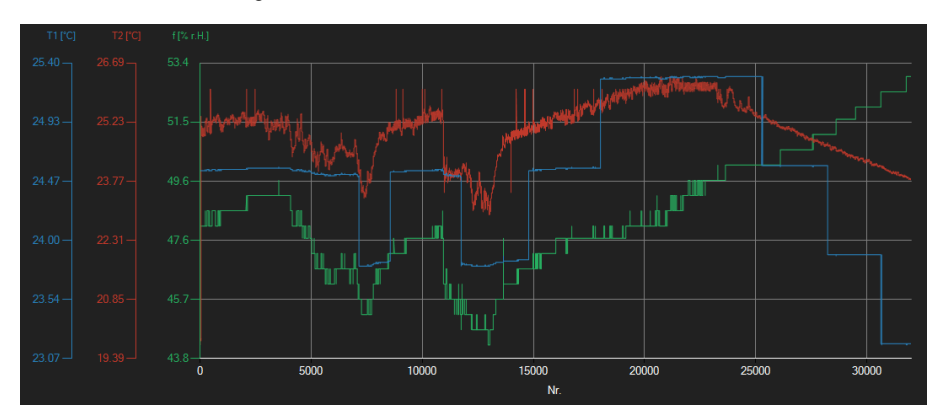

#### *Infofenster*

Das Führen des Mauszeigers über einen Punkt, den Kurvenverlauf oder eine Säule sorgt nach kurzer Zeit für das Anzeigen eines kleinen Informationsfensters mit den Daten des aktuellen Messwerts.

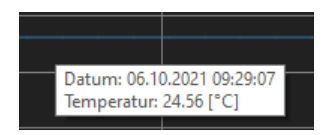

PCE

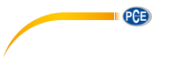

#### *Vergrößerung/ Zoomen*

Die dargestellte Grafik kann auch in einem frei wählbaren Teilbereich vergrößert dargestellt werden.

Hierzu muss das entsprechende Symbol in der Symbolleiste ("Vergrößerung eines

Grafikbereichs ("Zoomen") bzw. Bewegen der vergrößerten Grafik") eine Lupe darstellen. Dann kann bei gedrückt gehaltener Maustaste ein Rechteck über einen Bereich der Grafik gezogen werden. Sobald die Maustaste losgelassen wird, erscheint der ausgewählte Bereich als neue Grafik.

Sobald mindestens einmal eine Vergrößerung vorgenommen wird, kann per Klick auf das Symbol ("Vergrößerung eines Grafikbereichs ("Zoomen") bzw. Bewegen der vergrößerten Grafik") mit der Lupe aus dem Vergrößerungs-Modus in den Verschiebe-Modus umgeschaltet werden.

Dieser Modus wird durch das Hand-Symbol dargestellt.

Wird nun die Maus über den Grafikbereich gebracht und dann die linke Maustaste gedrückt, so kann der abgebildete Teilausschnitt mit gehaltener Maustaste verschoben werden.

Ein erneuter Klick auf das **Symbol wechselt wieder in den Vergrößerungs-Modus**, erkennbar

durch das  $\alpha$  Symbol.

#### *Komplettansicht wiederherstellen*

Die originale Grafik kann jederzeit wieder hergestellt werden, indem auf das **U** Symbol neben der Lupe bzw. Hand geklickt wird.

#### *Hintergrund aktivieren*

Über das rechts daneben befindliche Symbol kann der Hintergrund der Grafik und auch die Darstellung geändert werden. Ein Klick auf das Symbol wirkt hierbei wie ein Umschalter: Ein einfacher Klick stellt den Hintergrund feiner aufgeteilt und die Grafik selbst mit zusätzlich dargestellten Punkten dar. Ein weiterer Klick auf das Symbol wechselt wieder zur Standardansicht.

#### *Grafik drucken*

Die aktuell angezeigte Grafik kann auch ausgedruckt werden.

Ein Klick auf das **Staat** Symbol öffnet den bekannten Drucken-Dialog.

#### *Grafik speichern*

Um die aktuell angezeigte Grafik zu speichern, genügt ein Klick auf das **E** Symbol. Mögliche Grafikformate sind BMP, JPEG, PNG, GIF, TIFF und WMF.

#### <span id="page-10-0"></span>**6.8 Durchführung einer Live-Messung**

 $\bullet$ Wenn eine aktive Verbindung zum "PCE-THD 50" besteht, so kann mit einem Klick auf das Symbol eine neue Live-Messung gestartet werden.

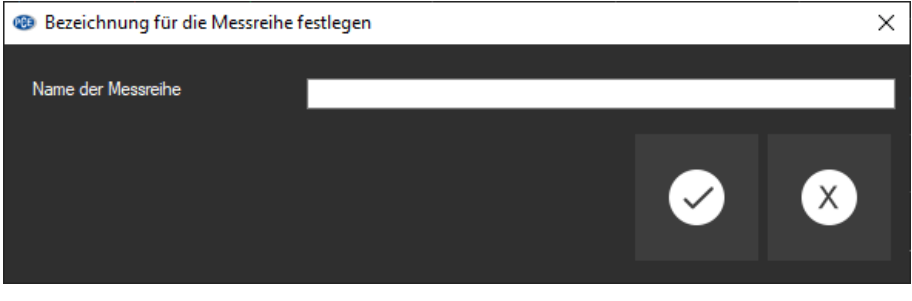

Eine laufende Messung kann auch vorzeitig manuell mit einem Klick auf das <sup>O</sup> Symbol in der Symbolleiste beendet werden.

#### <span id="page-10-1"></span>**6.9 Messung konfigurieren**

Mit einem Klick auf das REC Symbol öffnet sich folgendes Konfigurationsfenster:

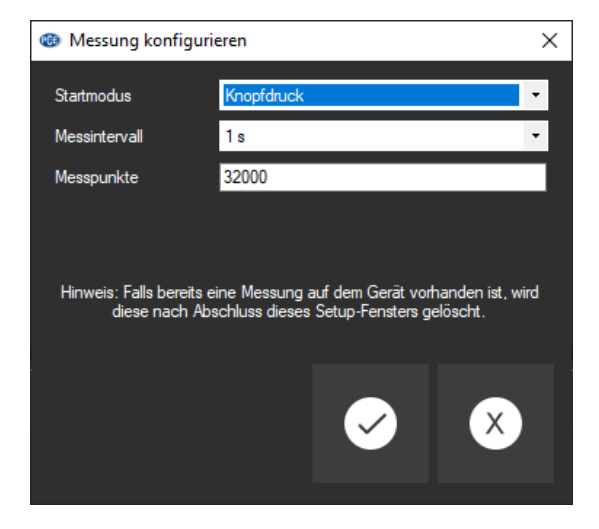

Damit können gezielte Messungen unabhängig von der Software gestartet werden. Die Messdaten können anschließend per "Daten-Import" in die Software importiert werden. PCE

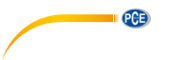

#### <span id="page-11-0"></span>**6.10 Daten-Import**

Der interne Gerätespeicher kann mit der Software ausgelesen werden und somit kann die mobil aufgenommene Messreihe über einen Import zur Verfügung gestellt werden.

Hierzu genügt ein Klick auf das <sup>der</sup> Symbol in der Symbolleiste. Daraufhin wird die komplette Messreihe aus dem Speicher importiert.

#### <span id="page-11-1"></span>**6.11 Export von Messreihen**

Messreihen können auch exportiert werden. Über das  $\mathbb{B}^*$ Symbol in der Symbolleiste kann der komplette Inhalt einer einzelnen Messreihe im CSV-Format exportiert werden.

#### <span id="page-11-2"></span>**6.12 Laden und Speichern von Messreihen**

Über das  $\boxed{\begin{array}{c} \mathbb{F}_\emptyset \end{array}}$  bzw.  $\boxed{\begin{array}{c} \mathbb{G} \end{array}}$  Symbol in der Symbolleiste kann eine Messreihe geladen und gespeichert werden.

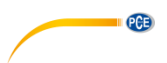

### <span id="page-12-0"></span>**1 Safety notes**

Acquaint yourself with the operation of the measuring device before using it in combination with the PC software. For this purpose, use the instruction manual which comes with your PCE product. All safety notes from the device's manual have to be observed as well when the device is used with this software.

The device and the software may only be used by qualified personnel. Damage or injuries caused by non-observance of the manuals are excluded from our liability and not covered by our warranty.

We do not assume liability for printing errors or any other mistakes in this manual.

We expressly point to our general warranty terms which can be found in our general terms of business.

If you have any questions, please contact PCE Instruments. The contact details can be found at the end of this manual.

#### <span id="page-12-1"></span>**2 System requirements**

- Operating system Windows XP SP3 or higher
- USB port (2.0 or higher)
- An installed .NET framework 4.0
- A minimum resolution of 800x600 pixels
- Optional: a printer
- Processor with 1 GHz
- 4 GB RAM recommended
- CD ROM drive

#### <span id="page-12-2"></span>**3 Installation**

Please run the "Setup PCE-THD 50.exe" and follow the instructions of the setup.

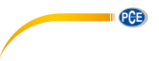

# <span id="page-13-0"></span>**4 Description of the user interface**

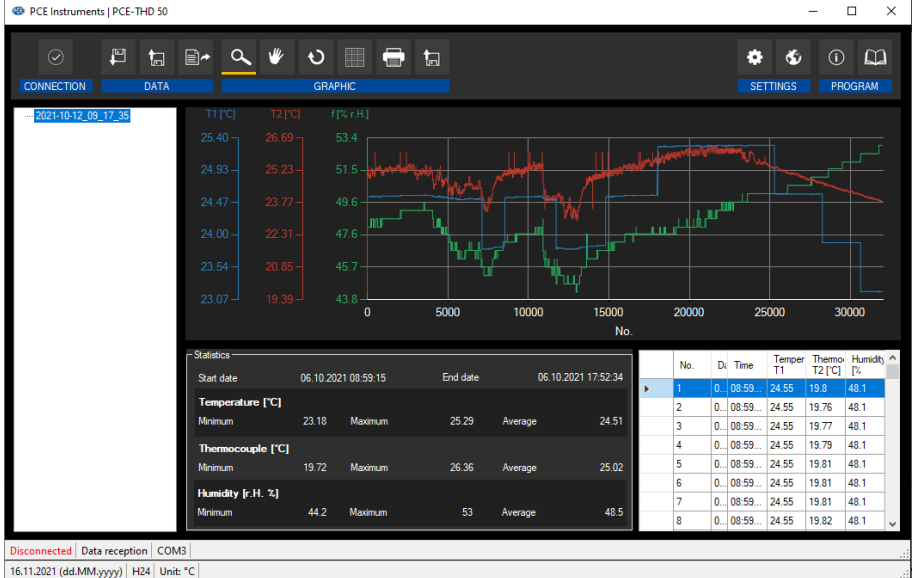

The main window consists of several areas:

Below the title bar there is a "toolbar" the icons of which are functionally grouped.

Below this toolbar, there is a list of measurement series in the left part of the window.

The right part of the window is divided into an upper and a lower part.

The upper part is the area for graphical representation of the measured values.

The lower part, on the other hand, provides an overview of the statistical data and also a tabular listing of the measured values.

At the bottom of the main window, there are two "status bars" containing important information, directly above each other.

The lower of the two shows the static settings of the programme which can be set via a settings dialogue (COM port, date and time format).

The upper status bar shows the dynamic settings of the "PCE-THD 50" which are retrieved directly from the connected device.

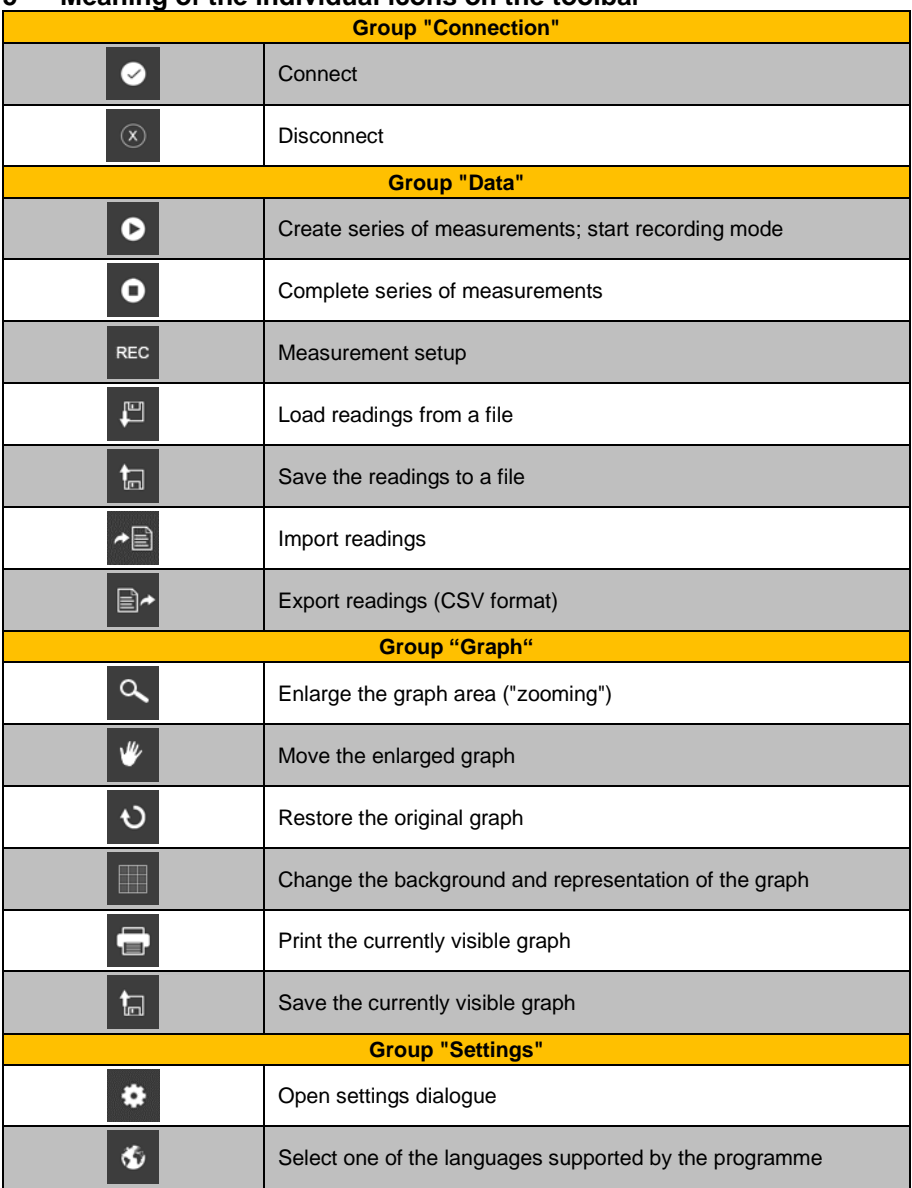

# <span id="page-14-0"></span>**5 Meaning of the individual icons on the toolbar**

**PCE** 

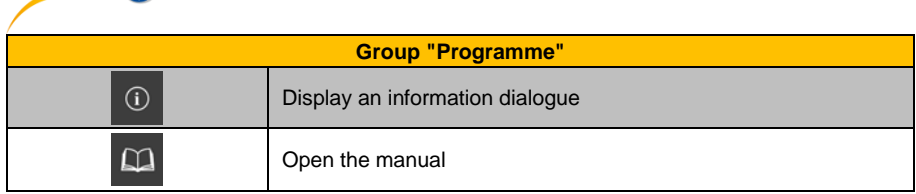

### <span id="page-15-1"></span><span id="page-15-0"></span>**6 Operation**

 $PCF$ 

#### **6.1 The first use of the software**

Before the "PCE-THD 50" can work with the software, the assigned COM port must be set in the software once. It can be set via the "settings dialogue"

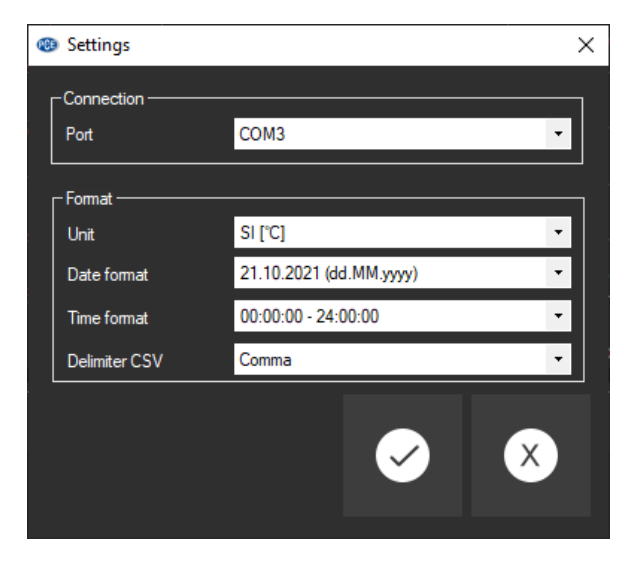

<span id="page-15-2"></span>In addition to the connection data, further settings for the date and time format can be made here.

#### **6.2 Connect to the "PCE-THD 50"**

After the desired settings have been made and the settings dialogue has been closed with a click on the "Apply" button, the connection to the "PCE-THD 50" can be established by clicking

# on the  $\bullet$  icon.

If the connection could be successfully established, the term "Connected" is displayed in green on the status bar for the dynamic data.

If, however, no connection is established, the term "Disconnected" is displayed in red.

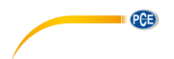

#### <span id="page-16-0"></span>**6.3 Disconnect from the "PCE-THD 50"**

By clicking on the  $\boxed{\circ}$  icon, an active connection to the "PCE-THD 50" can be terminated.

<span id="page-16-1"></span>If you exit the software while the connection is active, the connection will also be terminated.

#### **6.4 List of measurement series**

In the left part of the main window, all series of measurements which are currently in the memory of the PC are listed. Each series of measurements is represented in the list with the date of creation.

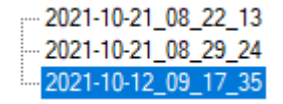

Depending on what series of measurements has been selected, the graph, the chart and also the statistical data are updated.

<span id="page-16-2"></span>A right click allows you to rename or delete a series of measurements.

#### **6.5 Numerical display**

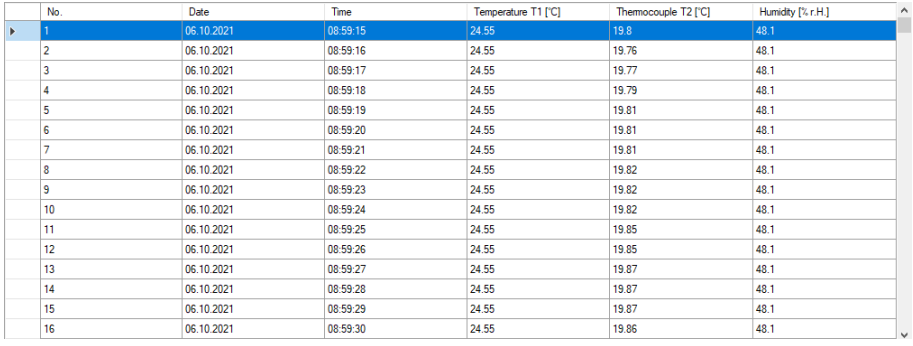

In the lower part of the main window, all measured values are tabulated. The chart can be sorted by columns by clicking on the respective column heading ("No.", "Date" or "Time").

#### <span id="page-17-0"></span>**6.6 Statistical data**

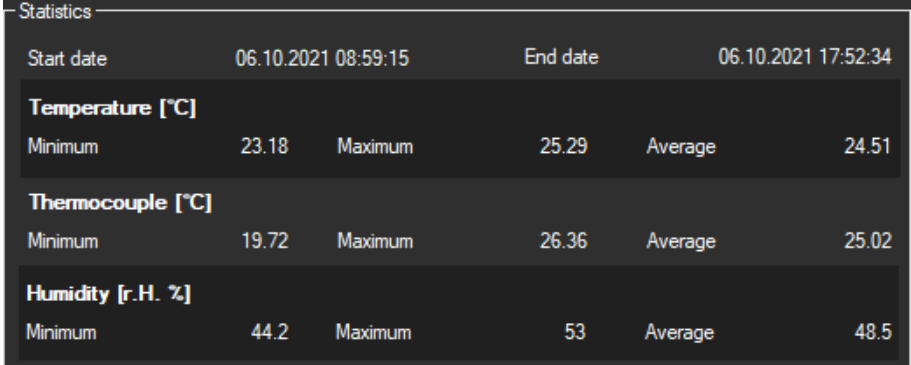

The statistics include the start and end date, the minimum, the average and the maximum of the temperature and humidity values.

#### <span id="page-17-1"></span>**6.7 Graphical representation**

In the area for the graphical evaluation, the temperature and humidity values are displayed in numerical course.

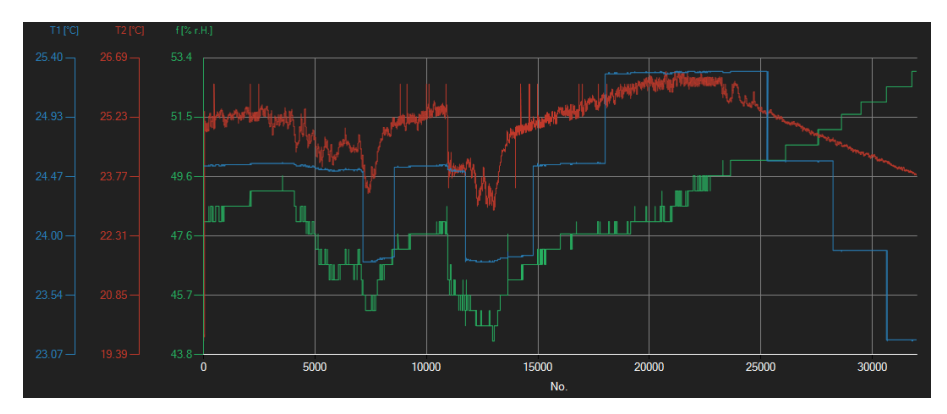

#### *Info window*

Moving the mouse cursor over a point, the curve or a bar makes a small information window with the data of the currently selected measurement value pop up after a short time.

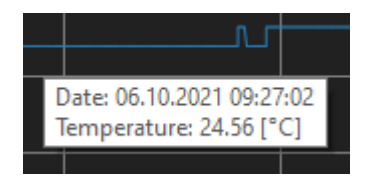

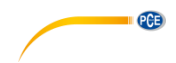

#### *Enlargement/zooming*

A freely selectable part of the displayed graph can be enlarged.

For this purpose, the corresponding icon in the toolbar ("Enlarge the graph area ("Zooming") or

move the enlarged graph) must be a magnifying glass

Then, a rectangle can be drawn over a part of the graph by holding the mouse button down. When the mouse is released, the selected area appears as a new graph.

As soon as at least one enlargement has been made, it is possible to switch from enlargement mode to shift mode by clicking on the icon ("Enlarge the graph area ("Zooming") or move the enlarged graph) with the magnifying glass icon.

Shift mode is represented by the incon.

If the mouse is now placed over the graph area and then the left mouse button is pressed, the depicted section can be moved by holding the mouse button down.

Another click on the  $\blacksquare$  icon changes back to enlargement mode, which is recognizable by the  $\alpha$ icon.

#### *Restore complete view*

The original graph can be restored at any time by clicking on the  $\Box$  icon next to the magnifying glass or hand.

#### *Activate background*

The background of the graph and its representation can be changed via the incon to the right. A click on the icon works like a switch:

A single click makes the division of the background finer and adds some more dots to the graph. A further click on the icon changes back to standard view.

#### *Print graph*

The currently displayed graph can also be printed.

A click on the **interpollation** icon opens the "Print" dialogue.

#### *Save graph*

To save the currently displayed graph, click on the  $\overline{a}$  icon. The following formats are possible for the graph: BMP, JPEG, PNG, GIF, TIFF and WMF.

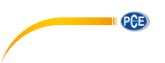

#### <span id="page-19-0"></span>**6.8 Make a live measurement**

If a connection to the "PCE-THD 50" is active, a new live measurement can be started by clicking on the  $\bullet$  icon.

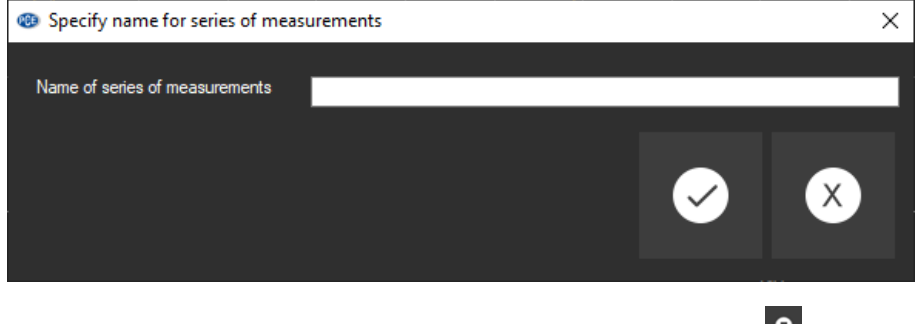

An ongoing measurement can be terminated prematurely by clicking on the  $\blacksquare$  icon in the toolbar.

#### <span id="page-19-1"></span>**6.9 Measurement setup**

Click on the  $\frac{\text{rec}}{\text{rcc}}$  icon to open the following setup window:

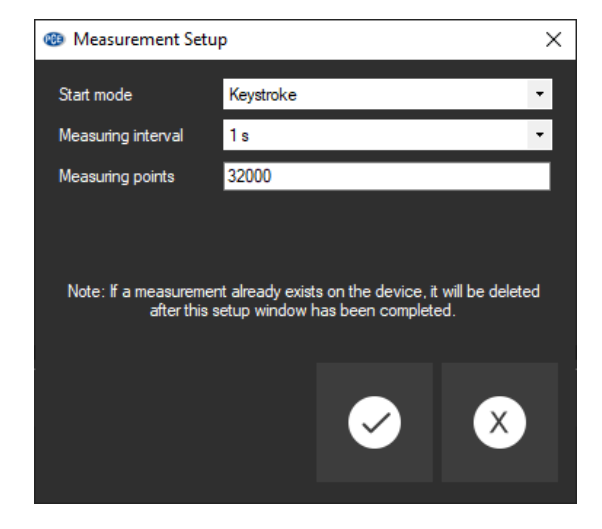

Via this window, targeted measurements can be started independently of the software. The measured data can then be imported into the software by means of a "data import".

#### <span id="page-20-0"></span>**6.10 Data import**

The internal device memory can be read out using the software and thus the recorded series of measurements can be made available via an import.

Just click on the  $\mathbf{r} \equiv \begin{bmatrix} 1 & 0 \\ 0 & \end{bmatrix}$  icon in the toolbar. The complete series of measurements will then be imported from the memory.

#### <span id="page-20-1"></span>**6.11 Export series of measurements**

Series of measurements can also be exported. The entire content of one measurement series can be exported in CSV format by using the  $\mathbb{B}^*$  icon of the toolbar.

#### <span id="page-20-2"></span>**6.12 Load and save series of measurements**

A series of measurements can be loaded and saved via the  $\left[\frac{m}{2}$  and the  $\left[\frac{m}{2}\right]$  icon in the toolbar.

# **PCE Instruments contact information**

#### **Germany France Spain**

PCE Deutschland GmbH PCE Instruments France EURL PCE Ibérica S.L.<br>
Im Langel 4 23 rue de Strasbourg Calle Mayor 53 Im Langel 4 23, rue de Strasbourg<br>
D-59872 Meschede 67250 Soultz-Sous-Fo

**PCE** 

#### **United Kingdom Italy Turkey**

PCE Instruments UK Ltd PCE Italia s.r.l. PCE Teknik Cihazları Ltd.Şti.

PCE Brookhuis B.V. PCE Americas Inc. Institutenweg 15 1201 Jupiter Park Drive, Suite 8 7521 PH Enschede Jupiter / Palm Beach Nederland 33458 FL Telefoon: +31 (0)53 737 01 92 USA info@pcebenelux.nl Tel: +1 (561) 320-9162 www.pce-instruments.com/dutch Fax: +1 (561) 320-9176

67250 Soultz-Sous-Forets 02500 Tobarra (Albacete) Deutschland France España Tel.: +49 (0) 2903 976 99 0 Téléphone: +33 (0) 972 3537 17 Tel. : +34 967 543 548 Fax: +49 (0) 2903 976 99 29 Numéro de fax: +33 (0) 972 3537 18 Fax: +34 967 543 542 info@pce-instruments.com info@pce-france.fr info@pce-iberica.es www.pce-instruments.com/deutsch www.pce-instruments.com/french www.pce-instruments.com/espanol

Unit 11 Southpoint Business Park Via Pesciatina 878 / B-Interno 6 Halkalı Merkez Mah. Ensign Way, Southampton 55010 Loc. Gragnano Pehlivan Sok. No.6/C Hampshire Capannori (Lucca) 34303 Küçükçekmece - İstanbul United Kingdom, SO31 4RF **Internal Türkiye** Italia Türkiye Türkiye Tel: +44 (0) 2380 98703 0 Telefono: +39 0583 975 114 Tel: 0212 471 11 47 Fax: +44 (0) 2380 98703 9 Fax: +39 0583 974 824 Faks: 0212 705 53 93 info@pce-instruments.co.uk info@pce-italia.it info@pce-cihazlari.com.tr

#### **The Netherlands United States of America**

info@pce-americas.com

www.pce-instruments.com/english www.pce-instruments.com/italiano www.pce-instruments.com/turkish

### © PCE Instruments

**User manuals in various languages (français, italiano, español, português, nederlands, türk, polski, русский,** 中文**) can be found by using our product search on: www.pce-instruments.com**

**Specifications are subject to change without notice.**